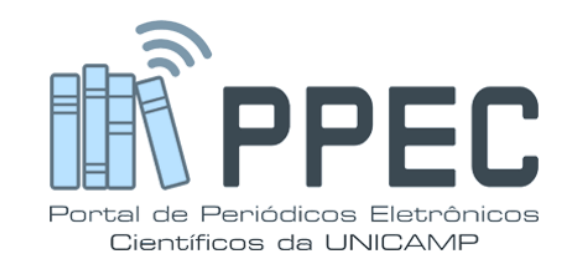

# **Como excluir arquivos duplicados ou incompletos no OJS 3**

#### Gildenir Carolino Santos

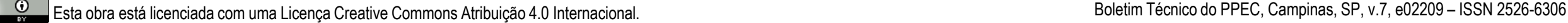

e022008

**Editoração e acabamento Gildenir Carolino Santos**

**Direitos da publicação Material integrante do Portal de Periódicos Eletrônicos Científicos (PPEC) – UNICAMP** 

**Ilustrações** Extraídas do sistema Open Journal System do PPEC

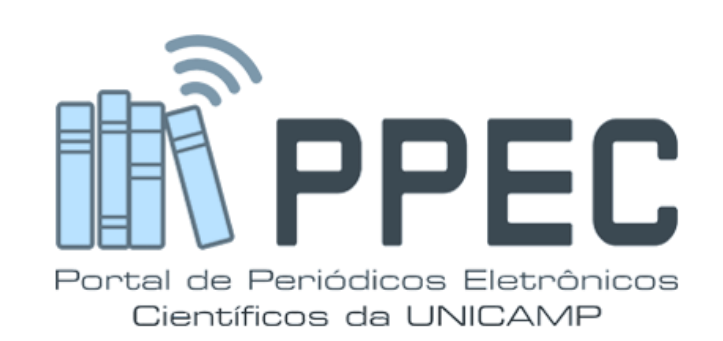

Catalogação na Fonte elaborada por Gildenir Carolino Santos – CRB 8ª/5447

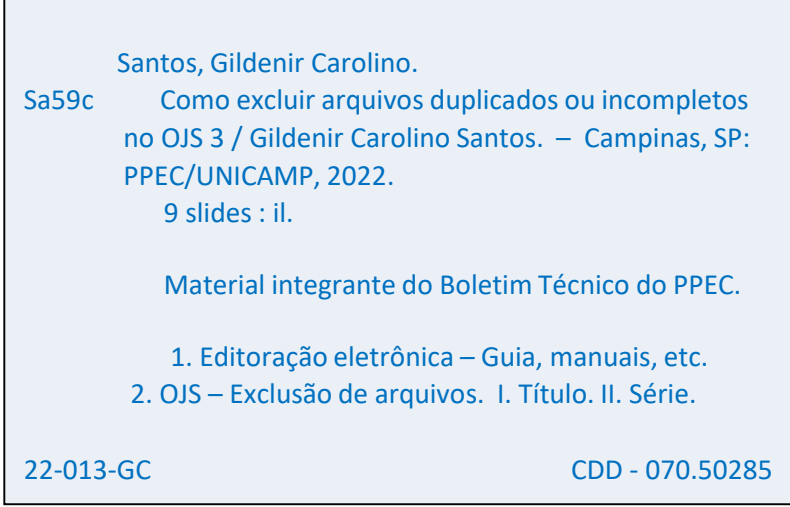

Publicado em junho – 2022

Qualquer parte deste guia poderá ser reproduzido desde que citada a fonte.

Boletim Técnico do PPEC, Campinas, SP, v.7, e02209 – ISSN 2526-6306

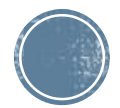

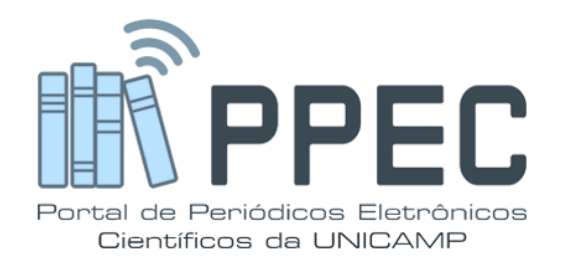

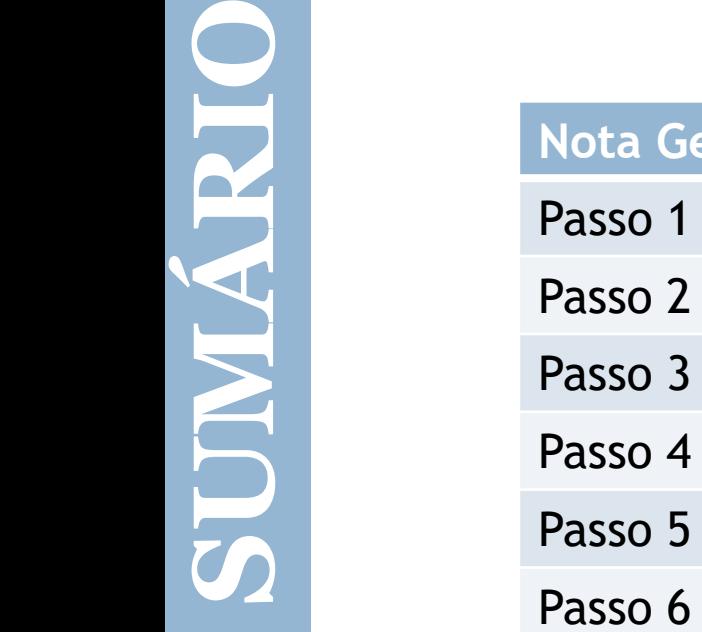

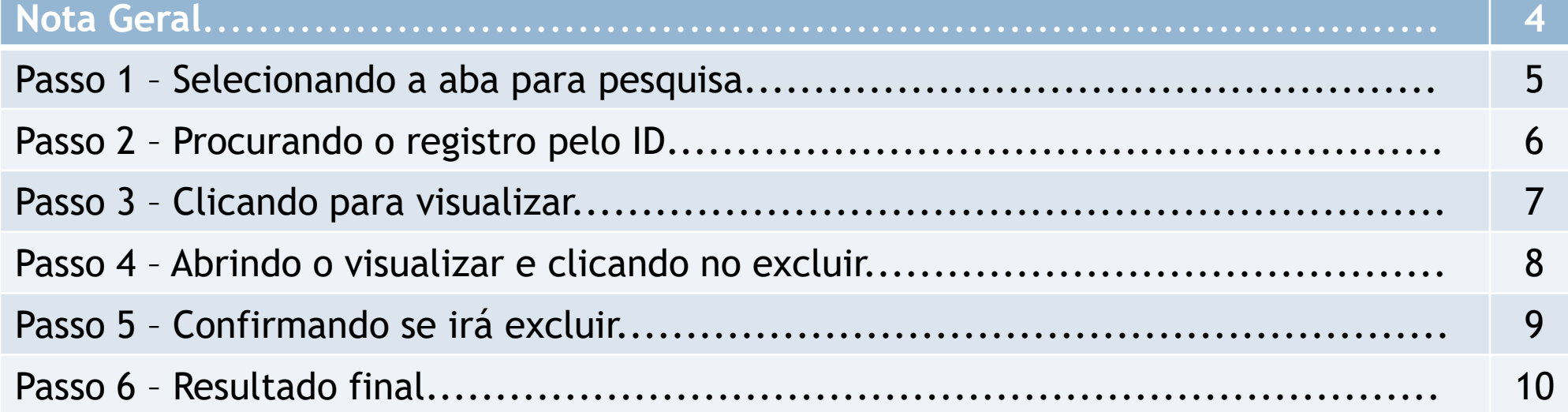

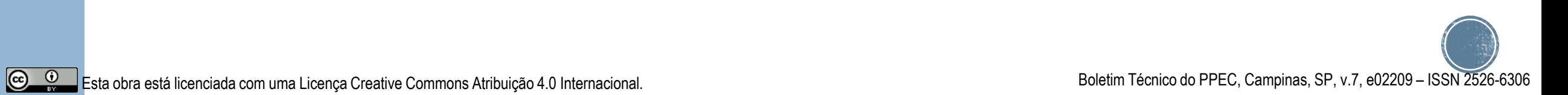

#### Nota Geral

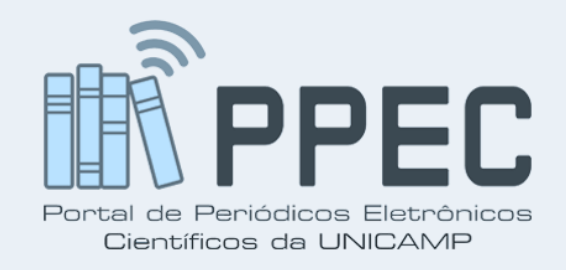

 Ao encontra no sistema registros duplicados (como uma segunda submissão) ou incompletos, primeiramente deverá designar alguém para este artigo, e em seguida rejeitá-lo.

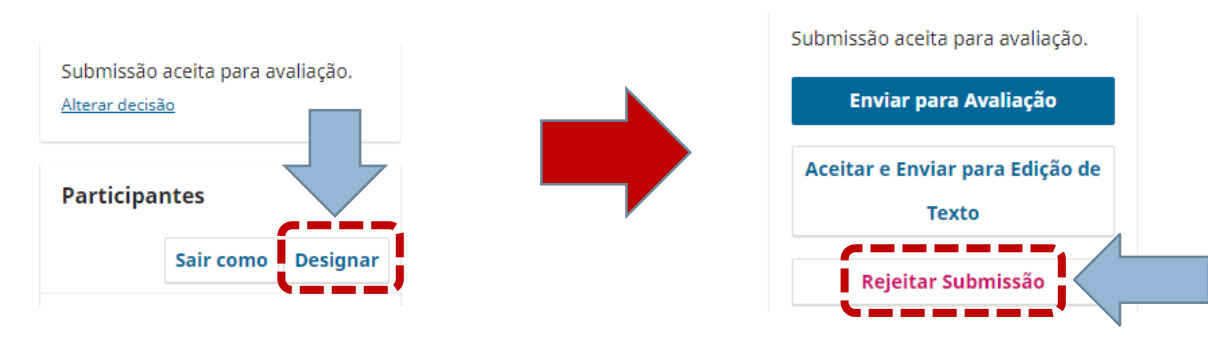

Após esse processo, seguir passos a seguir.

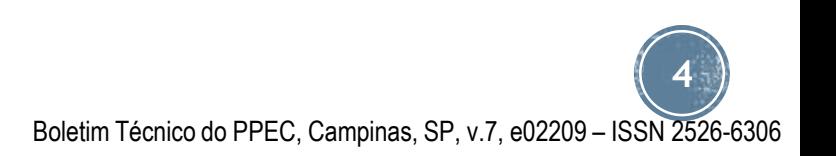

 $\left(\mathrm{cc}\right)$ 

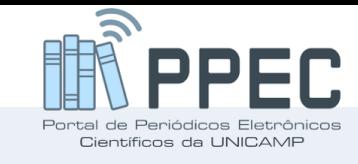

## Passo 1 – Selecionando a aba para pesquisa

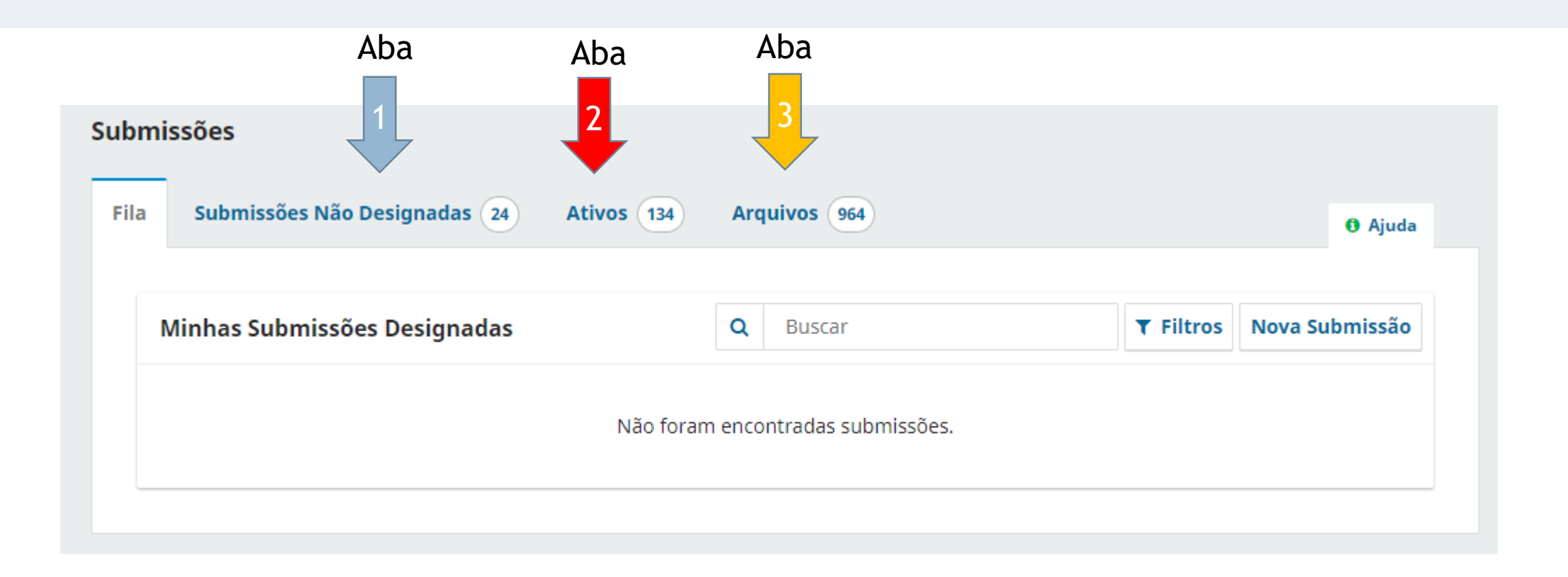

**5** Boletim Técnico do PPEC, Campinas, SP, v.7, e02209 – ISSN 2526-6306

Esta obra está licenciada com uma Licença Creative Commons Atribuição 4.0 Internacional.

 $\circledcirc$ 

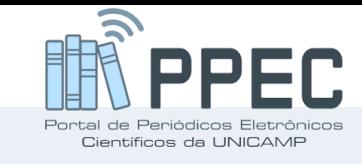

## Passo 2 – Procurando o registro pelo ID

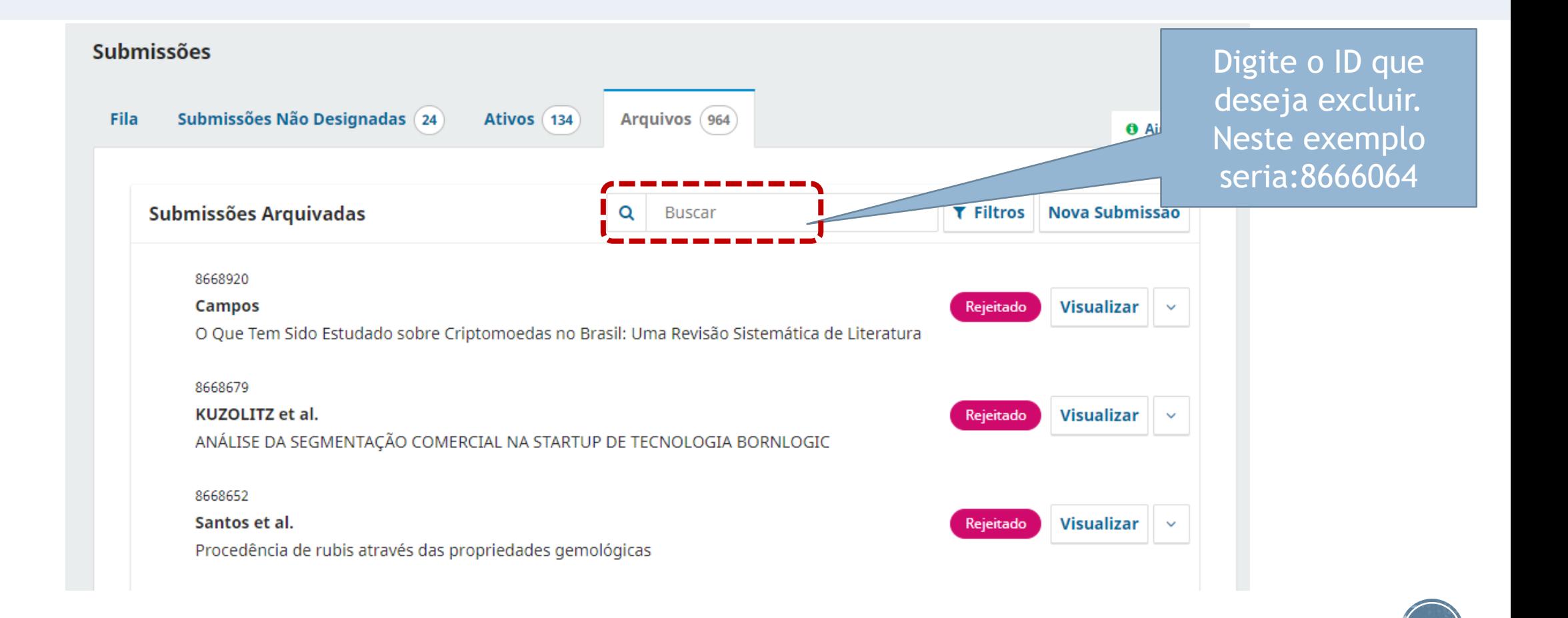

Esta obra está licenciada com uma Licença Creative Commons Atribuição 4.0 Internacional.

 $\odot$ 

Boletim Técnico do PPEC, Campinas, SP, v.7, e02209 – ISSN 2526-6306

**6**

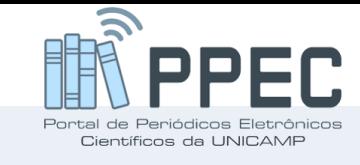

## Passo 3 – Clicando para Visualizar

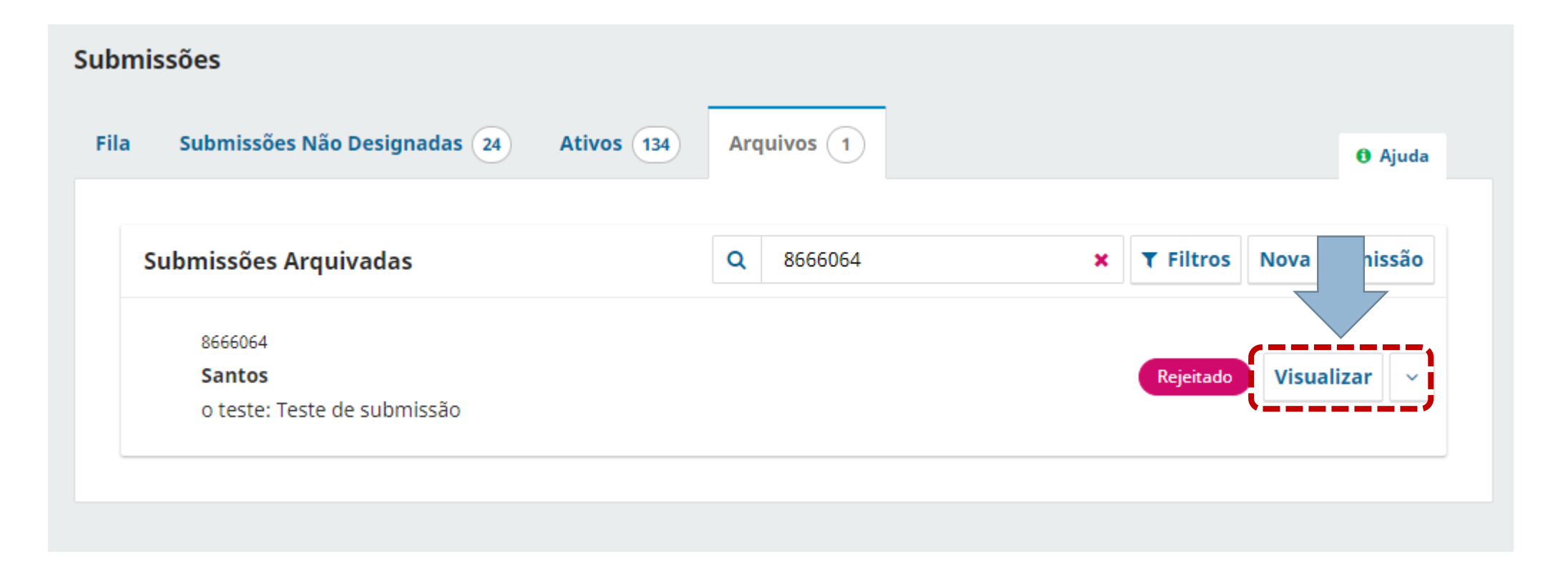

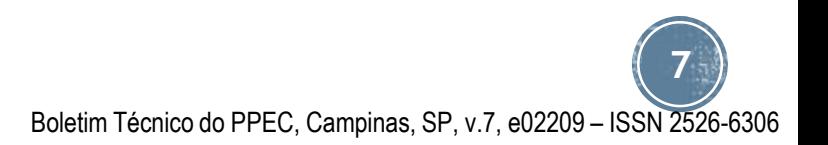

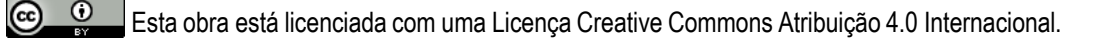

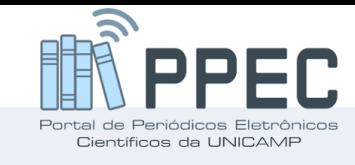

#### Passo 4 – Abrindo o visualizar e clicando no excluir

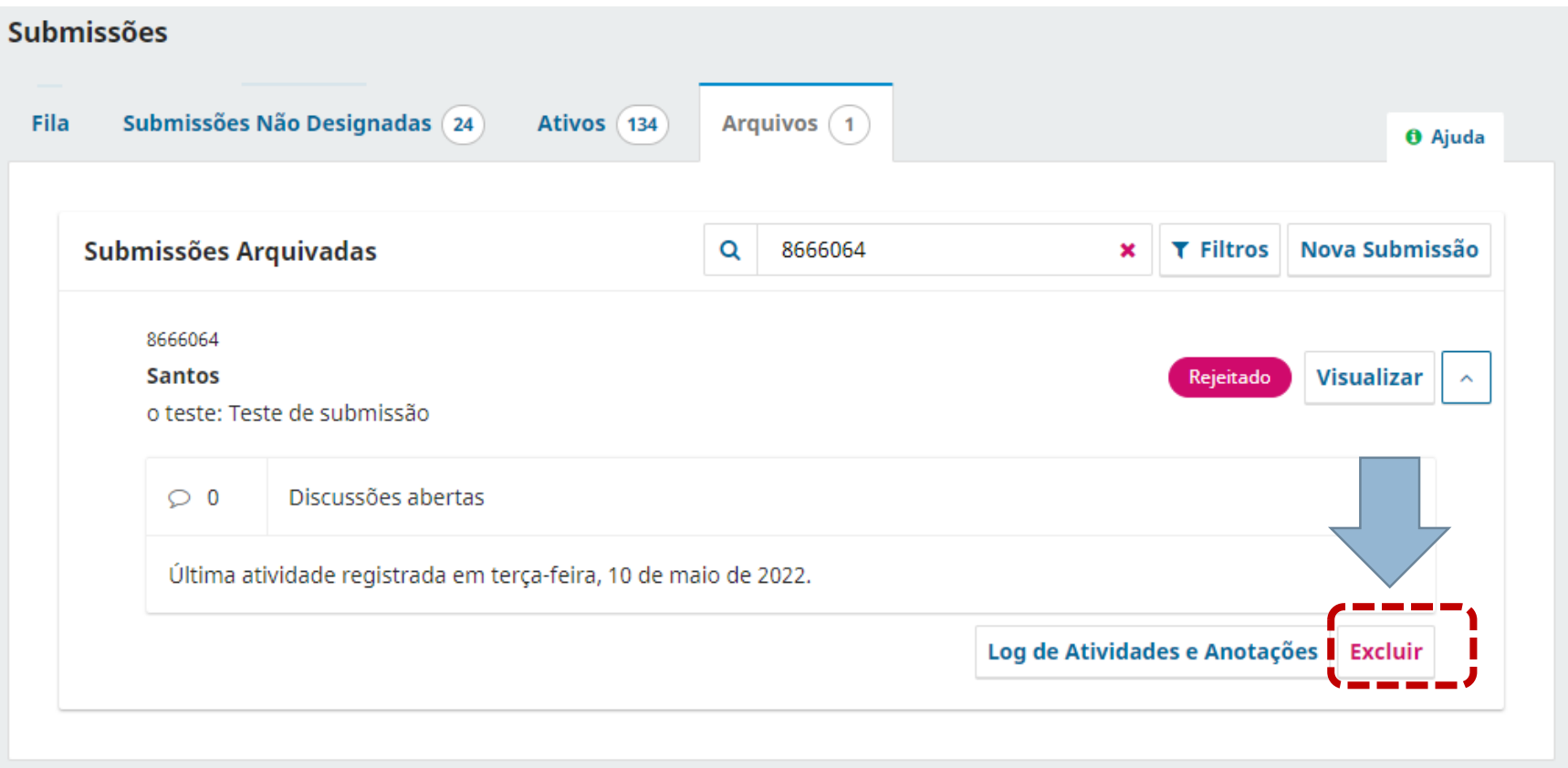

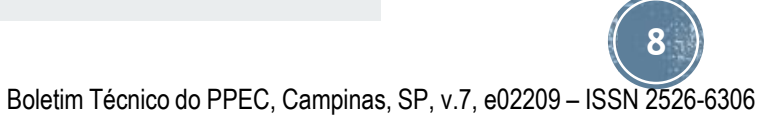

 $\odot$   $\odot$ Esta obra está licenciada com uma Licença Creative Commons Atribuição 4.0 Internacional.

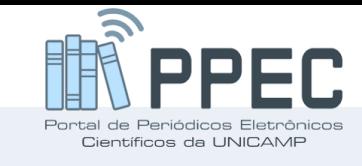

### Passo 5 – Confirmando se irá excluir

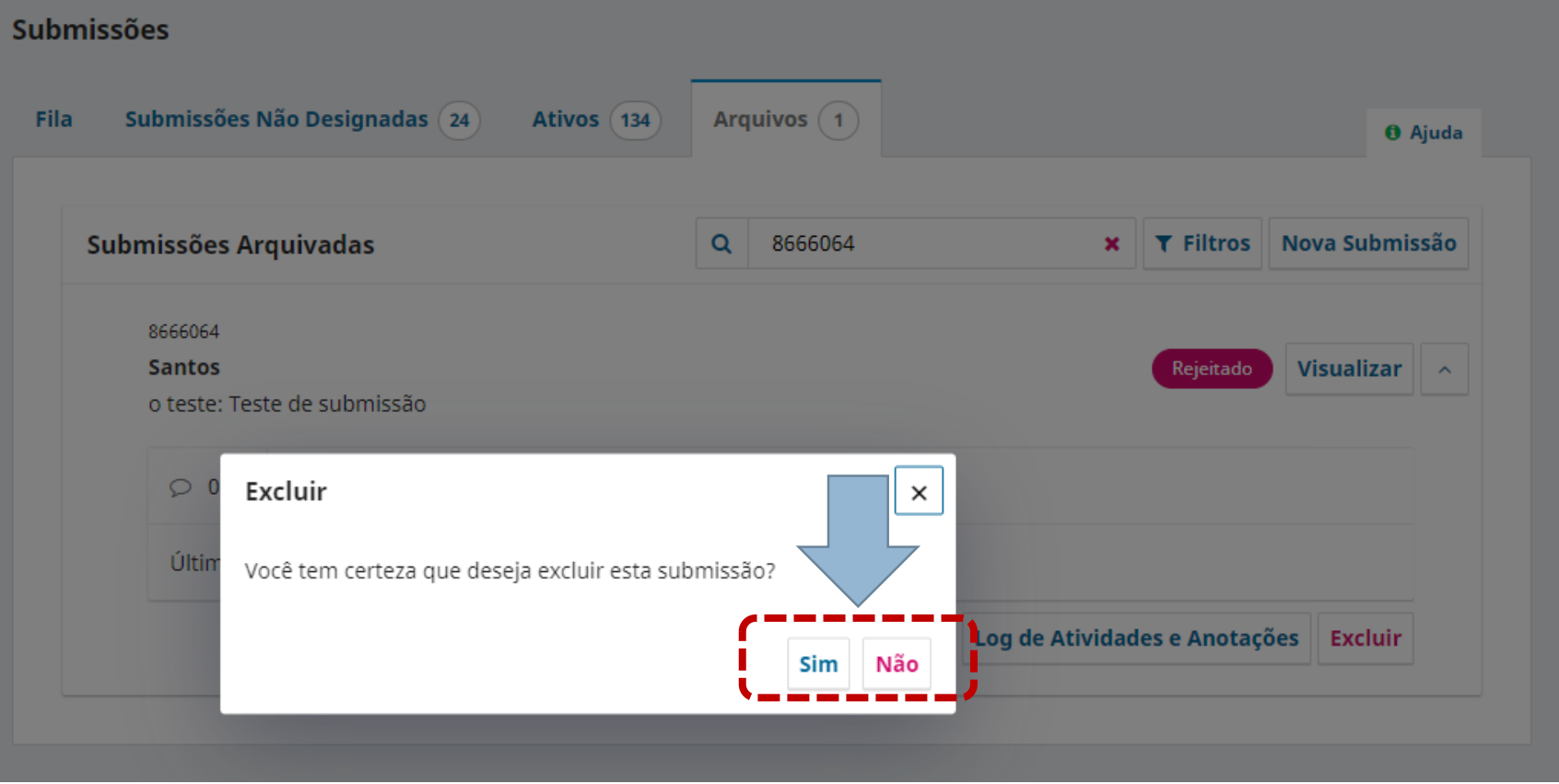

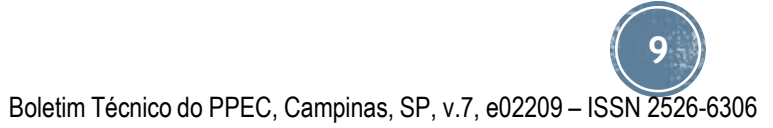

 $\circledcirc$ Esta obra está licenciada com uma Licença Creative Commons Atribuição 4.0 Internacional.

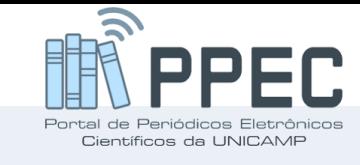

#### Passo 6 - Resultado final

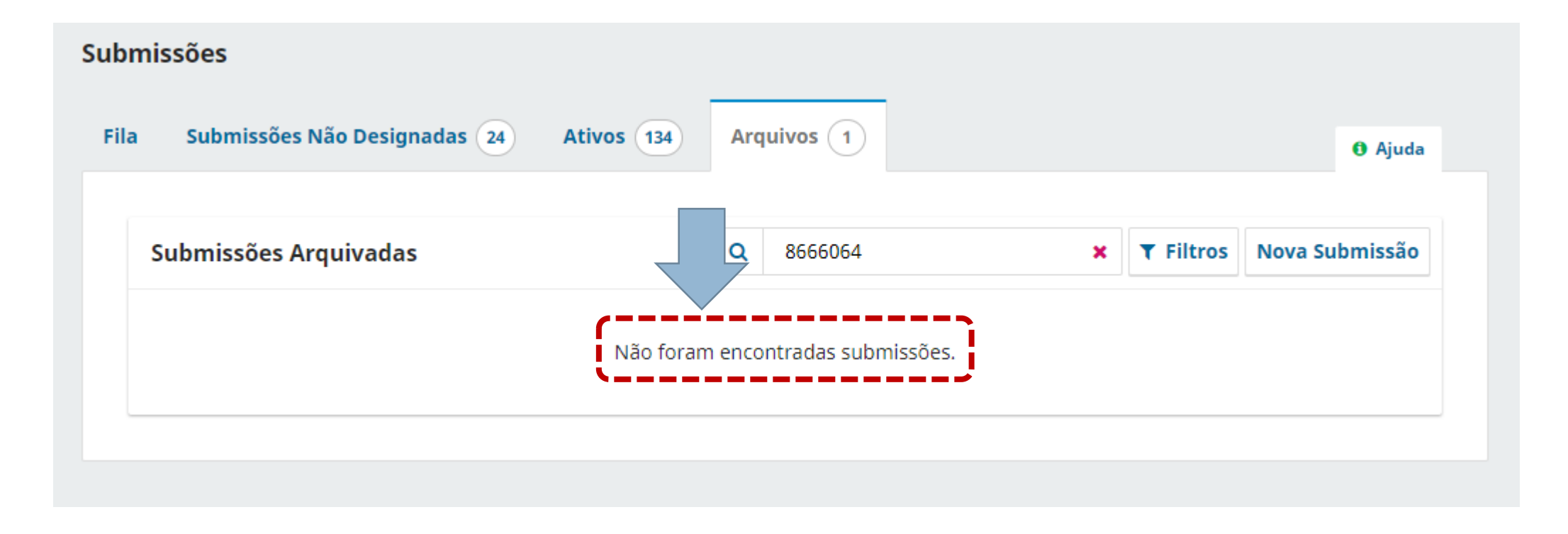

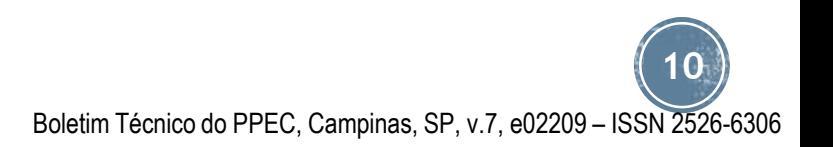

Esta obra está licenciada com uma Licença Creative Commons Atribuição 4.0 Internacional.